# Popular Questions for Districts

See the topics below to assist with popular questions families and staff may have about activating their Frontline Health Portal accounts.

- [Where to download the Frontline Health Portal Mobile App](#page-0-0)
- Family member [reports a message that says "We were unable to send an email to the address you](#page-1-0)  [provided"](#page-1-0)
- [Family member says their temporary password has not arrived after 15 minutes](#page-2-0)
- [Family member indicates their student \(child\) is not showing in the Add Student step](#page-3-0)
- **[Staff: I work for the district, and I cannot find myself in the Frontline Health Portal app](#page-7-0)**
- [Staff: I work for the district, but I cannot see my own children](#page-7-1) in the Add Student step

## <span id="page-0-0"></span>Where to download the Frontline Health Portal Mobile App

Families and staff who want to access the Frontline Health Portal from their mobile device can go to the Apple App Store or Android Apps on Google Play and search for *Frontline Health Portal* to find the Frontline Health Portal Mobile app. **(This is different from the standard Frontline Education Mobile app.)**

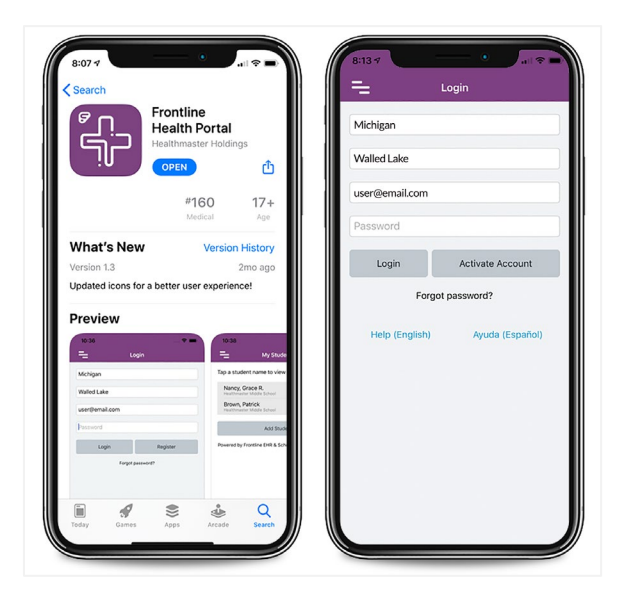

*Frontline Health Portal Mobile app* 

*Note: You should have received instructions from your district on using the Frontline Health Portal Mobile or Desktop application. If you are going to use the Mobile app, you will need to download it to your mobile device. If you are going to use the Desktop app, you will use the secure link given to you by your district. Activate your account in either for access to both.*

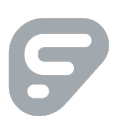

## <span id="page-1-0"></span>Family member reports a message that says "We were unable to send an email to the address you provided"

If a family member reports they see a message about an issue with their email address, this indicates that the email submitted by the family member does not match the email on record in School Health Management. This typically occurs when a family member changes the email from what they provided the district.

To verify this is the issue, in the School Health Management solution, select **People>Persons (Non-Students)** from side navigation and search to locate the family member.

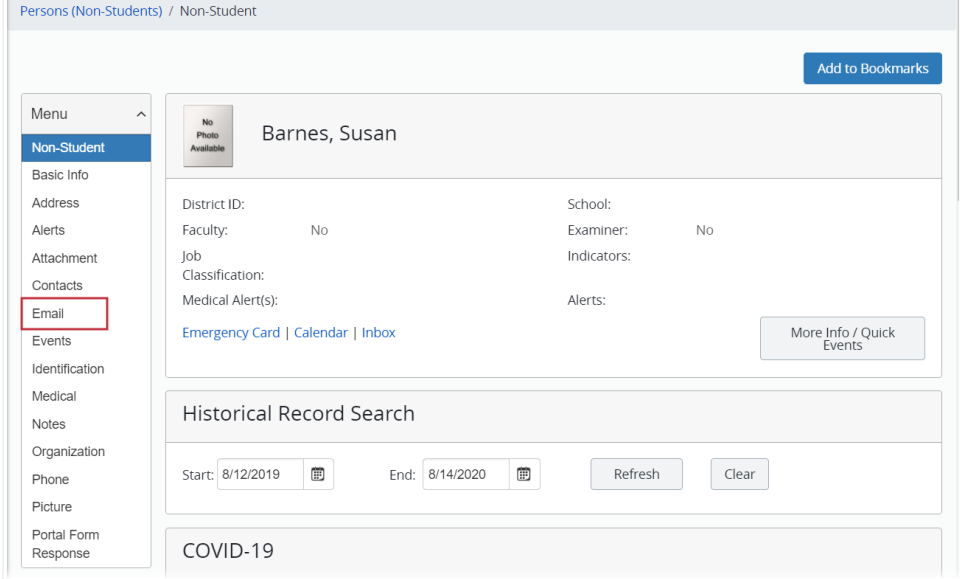

Click **View Profile** to open the family member's profile.

*Family Member Profile (partially shown)*

Click **Email** in the Menu to view the Email page.

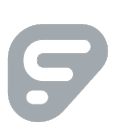

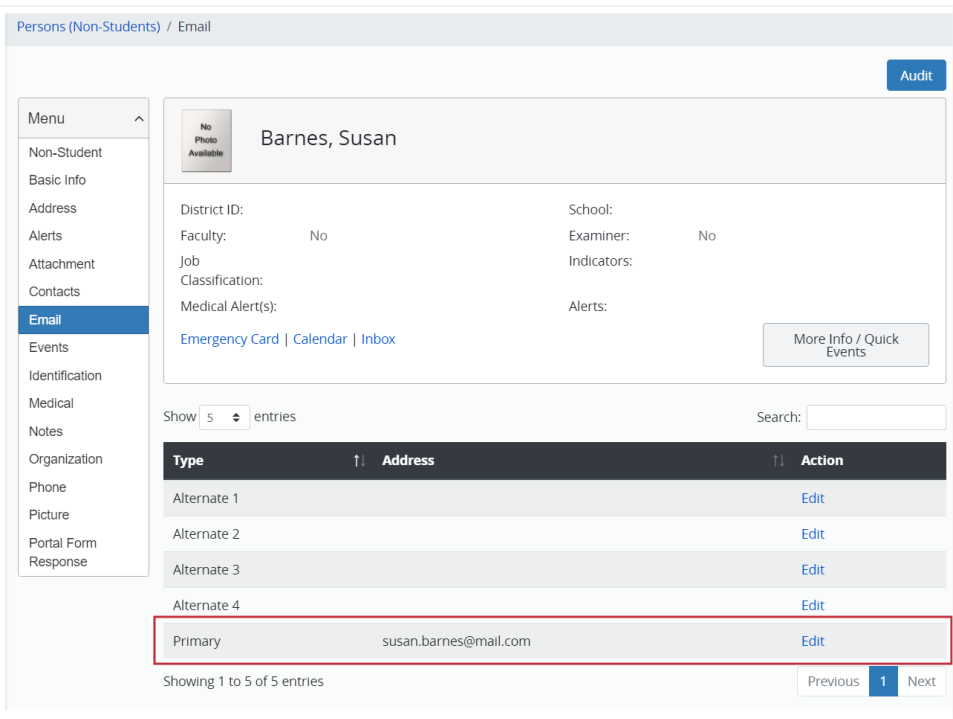

#### *Email page*

Verify the family member's email that is listed and send this to the family member.

Ask the family member to restart the activation process using the identified email found in School Health Management.

## <span id="page-2-0"></span>Family member says their temporary password has not arrived after 15 minutes

If the family member clicked the "Send me a temporary password" button and saw the "Email has been sent" message, but after 15 minutes still has not received a message with the Subject: "Your temporary password from Frontline Health Portal", ask them to check their Spam folder.

If the message still has not arrived, you can provide the family member with a temporary password they can use to log in to the Health Portal and continue activating their account.

To do this, access **Administration>Health Portal> Portal User** from side navigation and search to locate the family member and click **Edit** to open their user profile.

Click **Change Password** in the Menu to view the Change Password page.

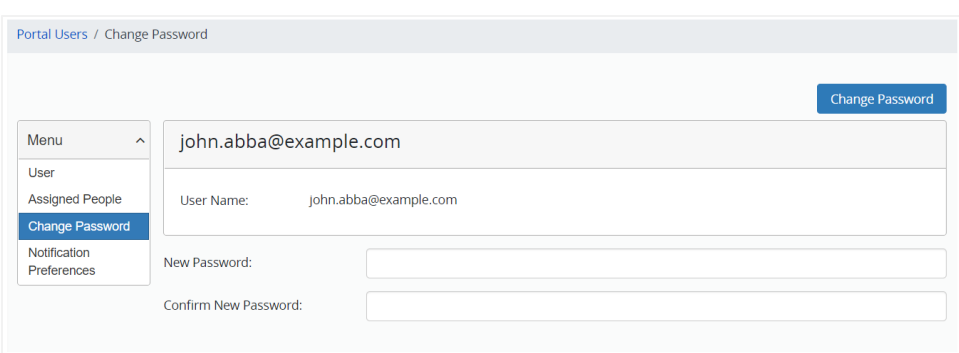

*Change Password page in Portal Users*

Change the password following the password rules to create a temporary password and inform the family member of their temporary password.

## <span id="page-3-0"></span>Family member indicates their student (child) is not showing in the Add Student step

If the family member has entered the correct Last Name, Student ID, and Student Birthdate for their student and cannot locate the student, the student record and the family member (contact) record are not yet linked.

This could be because the family member has not been added as a contact to the student's record or is not identified as a Frontline Health Portal contact for the student.

Open the Student Profile for the student whose Frontline Health Portal information the family member will have permission to access.

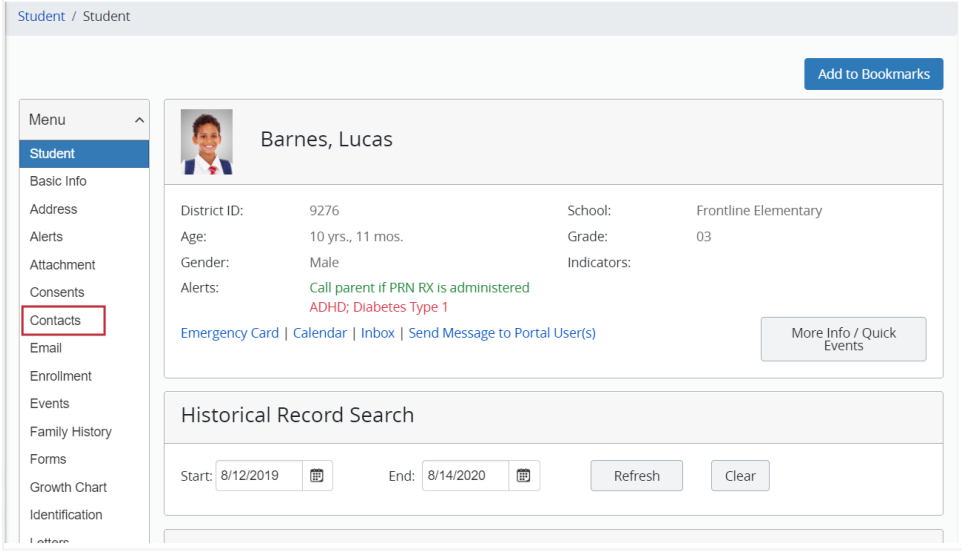

*Student Profile (partially shown)*

Click the **Contacts** in the Menu to view the Contacts page.

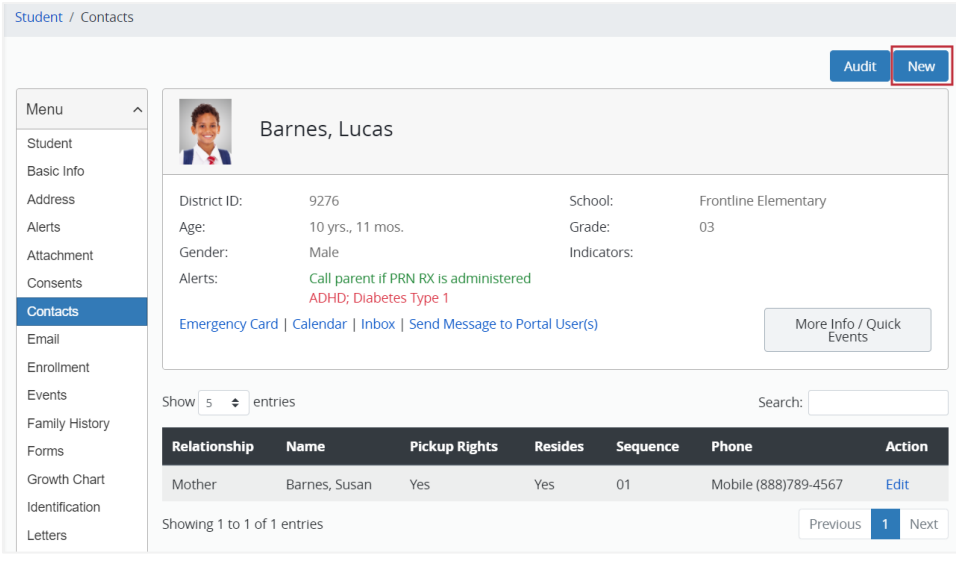

*Contacts page*

If the Contacts table does not show the person you want to set up for Activation, click **New** in the upper right corner to view fields for adding a contact.

*Note: If the person is listed in the contacts table, skip to [Grant Access to the Frontline Health Portal Account.](#page-6-0)*

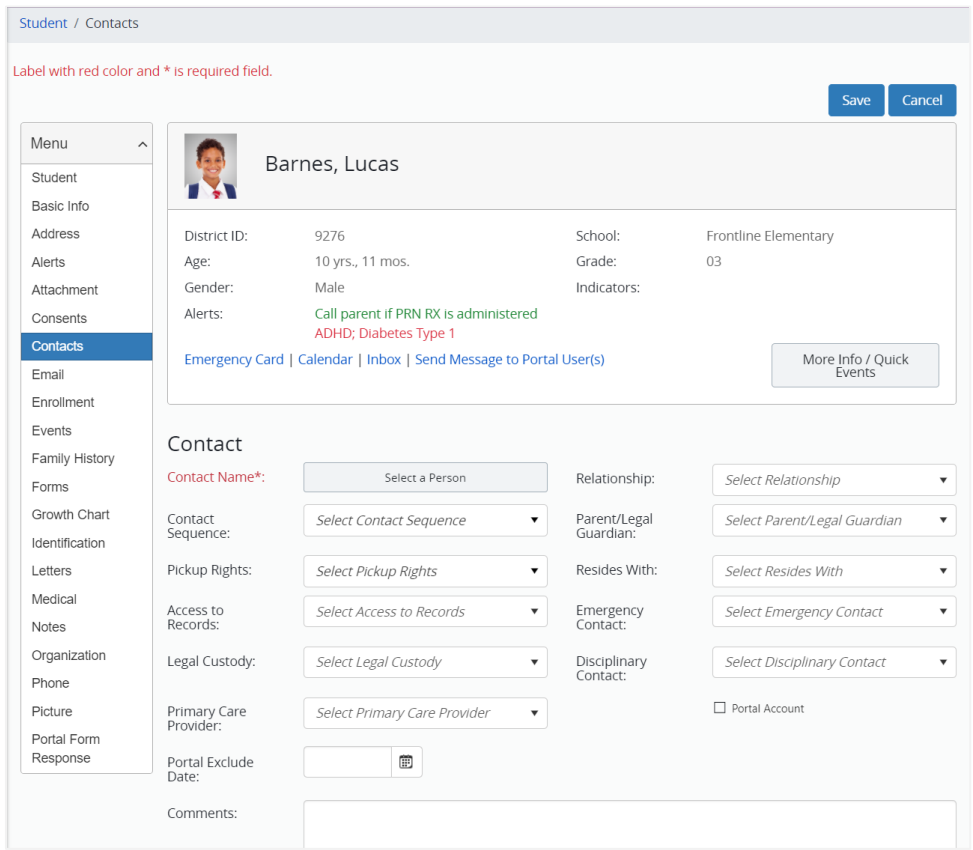

*Entry fields for adding a contact*

In the **Contact Name** field, click "Select a Person" to open the Person Search page.

 $\frac{1}{2}$ 

 $\bigcirc$ 

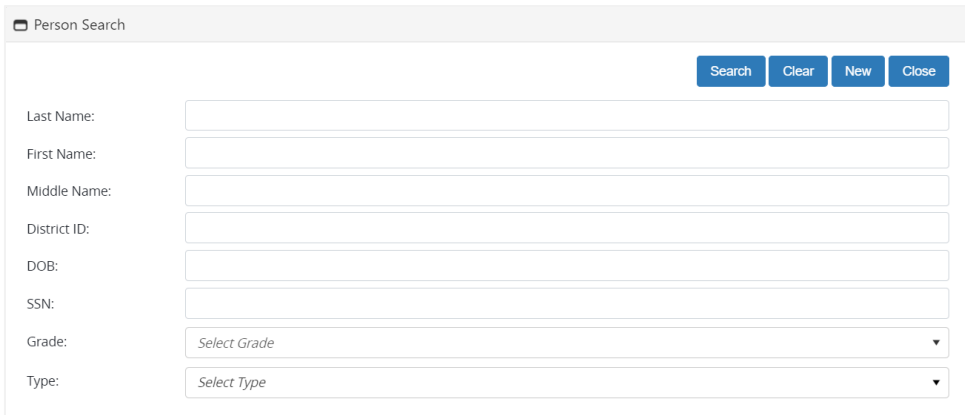

*Person Search page*

Enter the contact's information and click **Search**. Search results are listed at the bottom of the page.

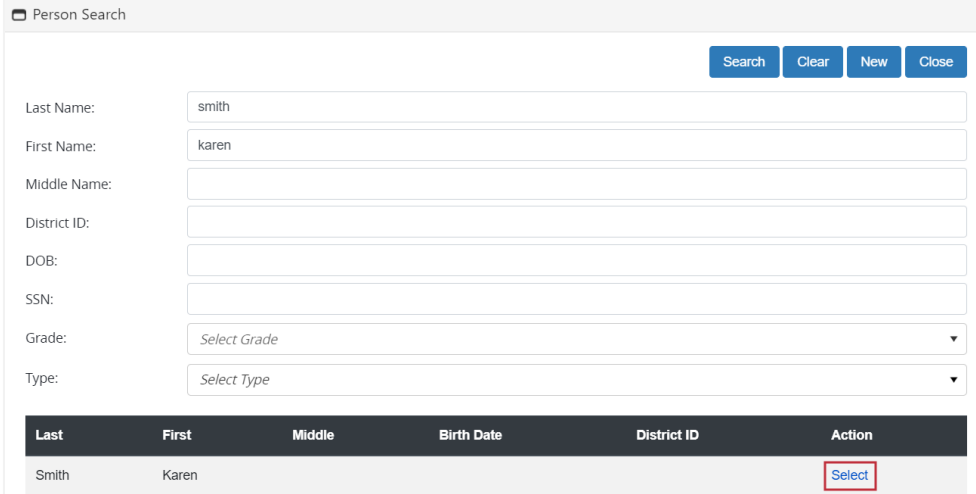

*Person Search page with search result*

In the Action column, click **Select** to display the Contact page with entry fields.

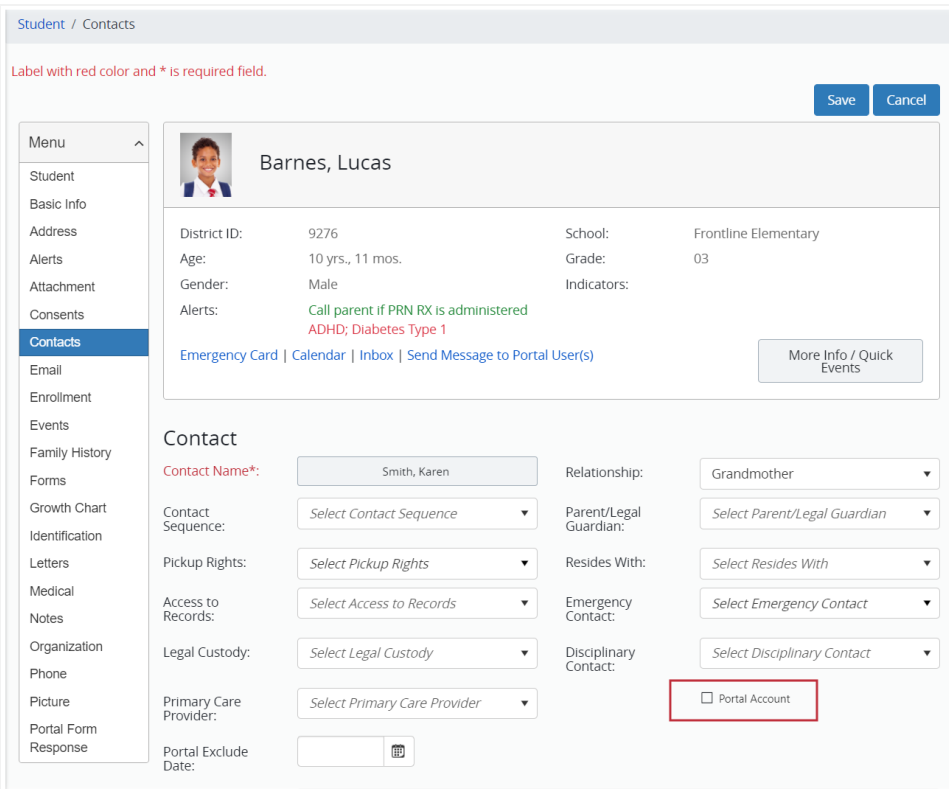

*Contact page with entry fields*

Complete any other relevant information about the contact for the student.

### <span id="page-6-0"></span>Grant Access to the Frontline Health Portal Account

To give permission for this contact to access the student's information in the Frontline Health Portal, select the **Portal Account** checkbox.

#### Save Contact Information

Click **Save** in the upper right corner to save the updated information.

#### Add Email Address for a New Contact

You will need to make sure that any contacts added have a **primary email address** in their Person Profile. For directions, see [Family member reports a message that says "We were unable to send an email](#page-1-0) to the [address you provided".](#page-1-0)

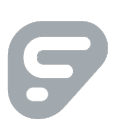

## <span id="page-7-0"></span>Staff: I work for the district, and I cannot find myself in the Frontline Health Portal app

The staff member is attempting to log in to the Frontline Health Portal with an email that is not registered with the district.

To verify the email address in the School Health Management solution, select **People>Persons (Non-Students)** from side navigation and search to locate the staff member.

Click **View Profile** to open the staff member's profile.

Click **Email** in the Menu to view the Email page with a list of all registered emails. Communicate to the staff member to register for the Frontline Health Portal app using the Primary email listed, which should be the district email.

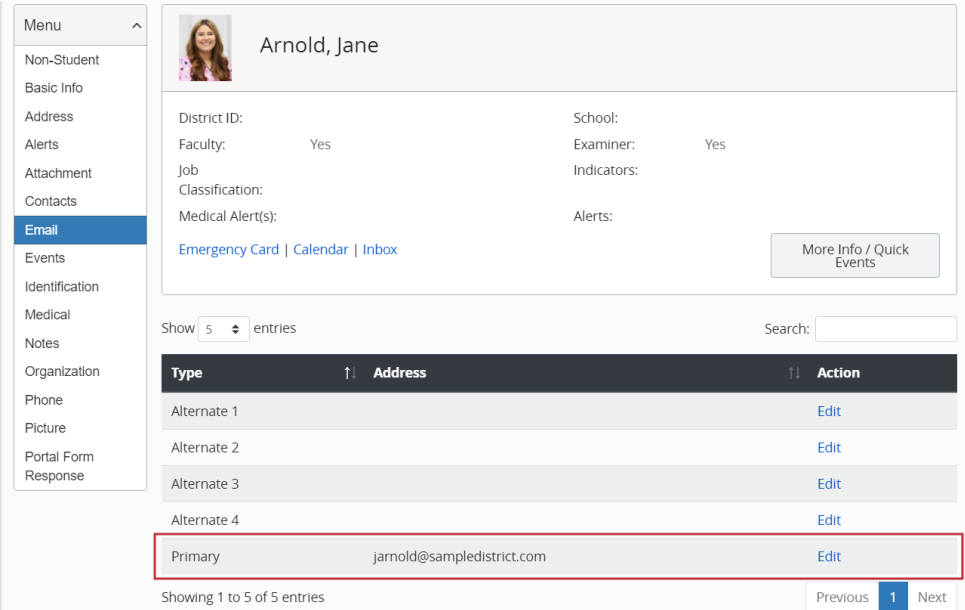

*Sample Email page for a Staff Member*

## <span id="page-7-1"></span>Staff: I work for the district, but I cannot see my own children in the Add Student step

For staff members who are also family members, refer to Family member [indicates](#page-3-0) their student (child) is not [showing](#page-3-0) in the Add Student step for more information about how to check to see if the staff member has been added as a family member (contact) record for the student. Make sure the Portal Account checkbox is selected to grant the family member access to the student's Frontline Health Portal account.

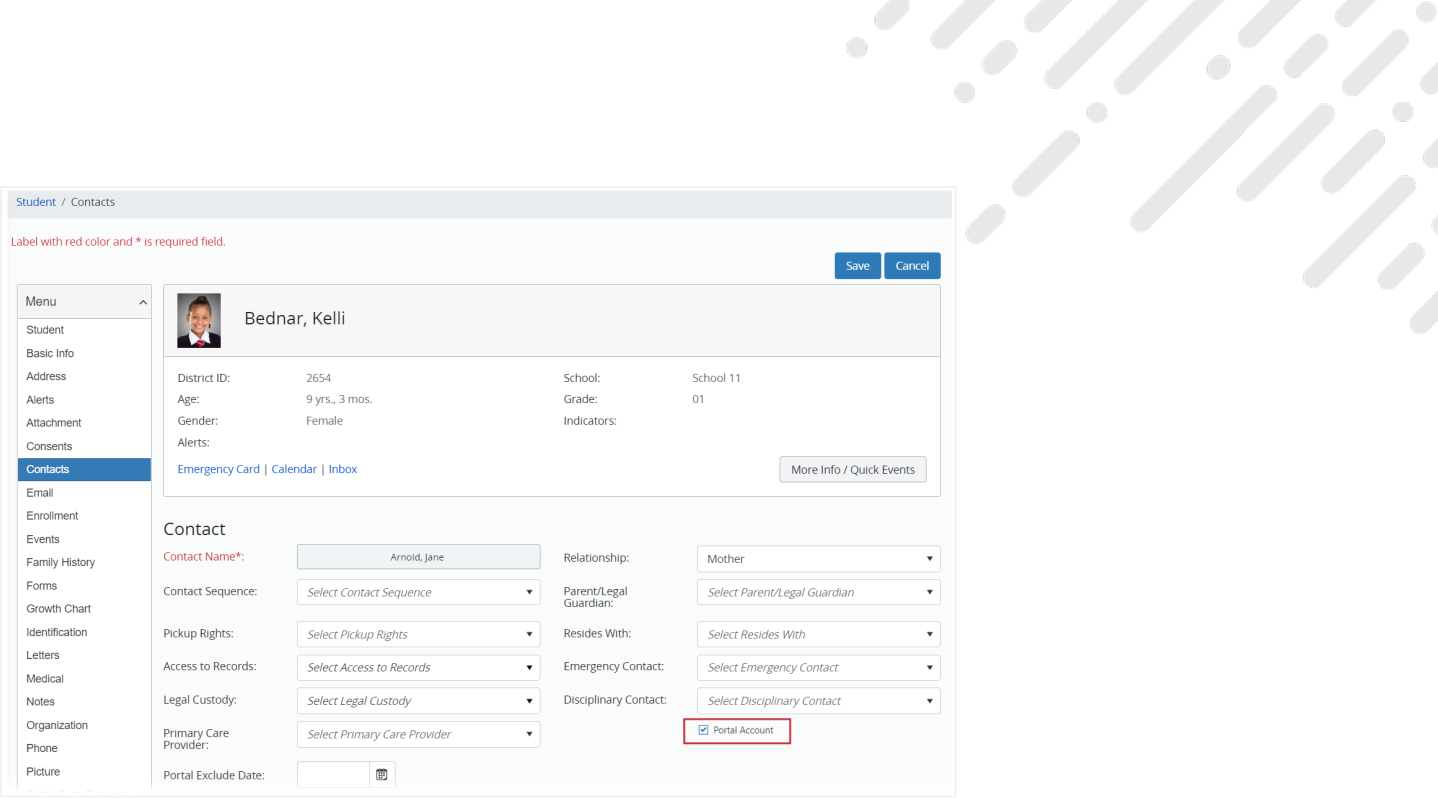

 $\bigcirc$ 

*Contact page for a student with the Portal Account checkbox selected*

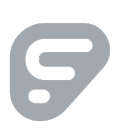